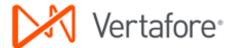

## **Add or Restore ImageRight Toolbars**

Is an ImageRight toolbar missing? Would you like to add other toolbars? You can add a toolbar or restore the default toolbar settings.

## Add a Toolbar

If a toolbar you need is not displayed, you can add it easily.

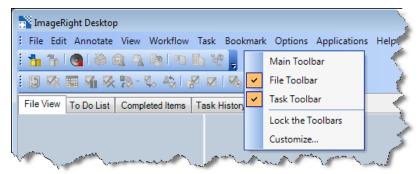

 Right-click a toolbar to see your options, and then click the toolbar of choice. A check mark next to a toolbar name indicates it will be displayed. To hide a toolbar, simply click it again to remove the check mark.

## **Restore the Default Toolbar Settings**

If you have removed buttons from a toolbar or added items to a toolbar, you may want to restore the default settings.

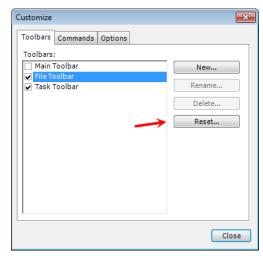

- 1. Right-click the toolbar area, and then click Customize.
- 2. In Customize, click the Toolbars tab, select the toolbar that you want to reset, and then click Reset.

1 of 1 Revised: 10.9.2014